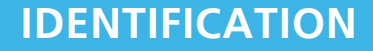

# HellermannTyton

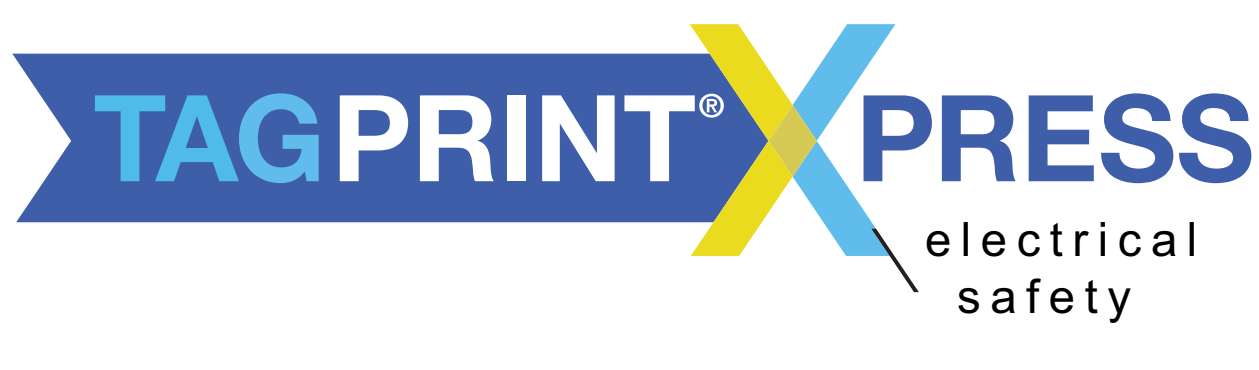

#### **SAFETY ON DEMAND**

# **User's Manual**

#### **CONTENTS**

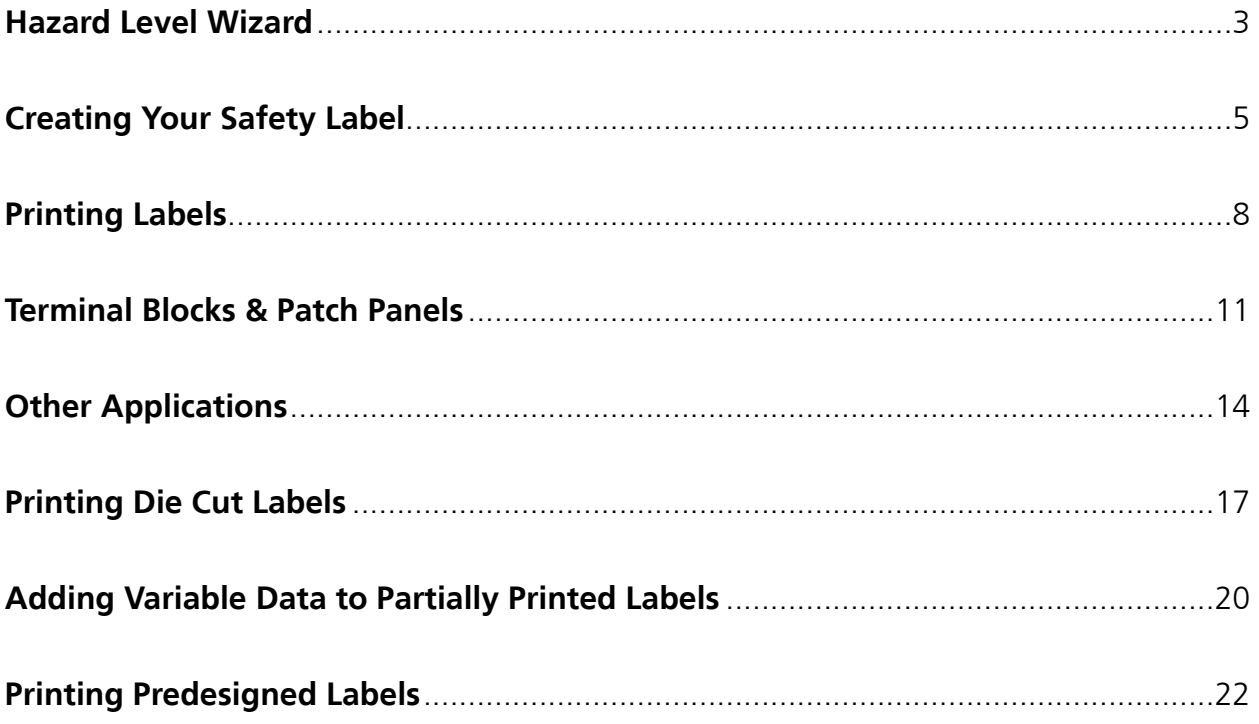

Screen shots may vary depending on your device type.

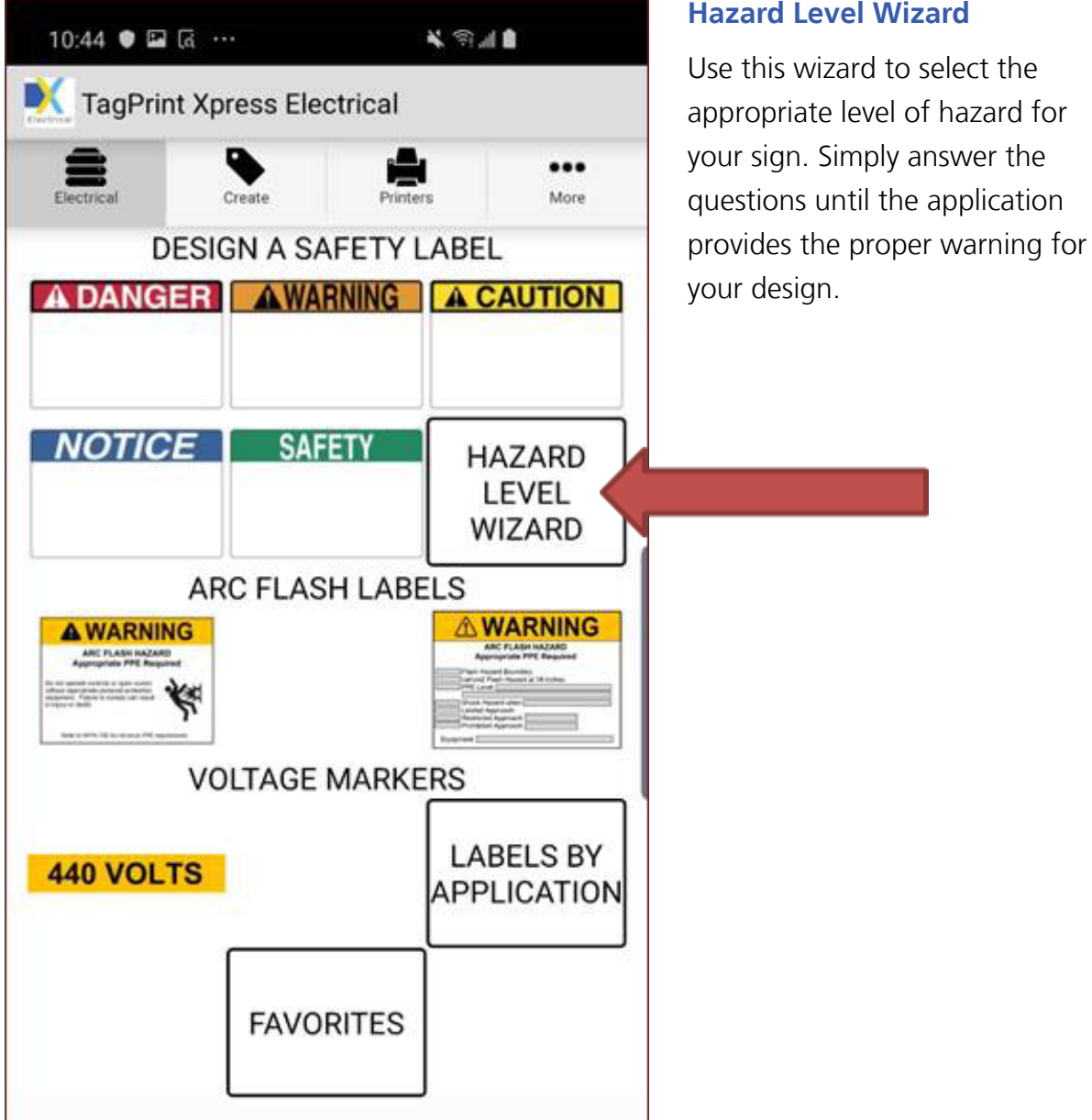

#### **Hazard Level Wizard** *cont.*

1. Answer each question when presented.

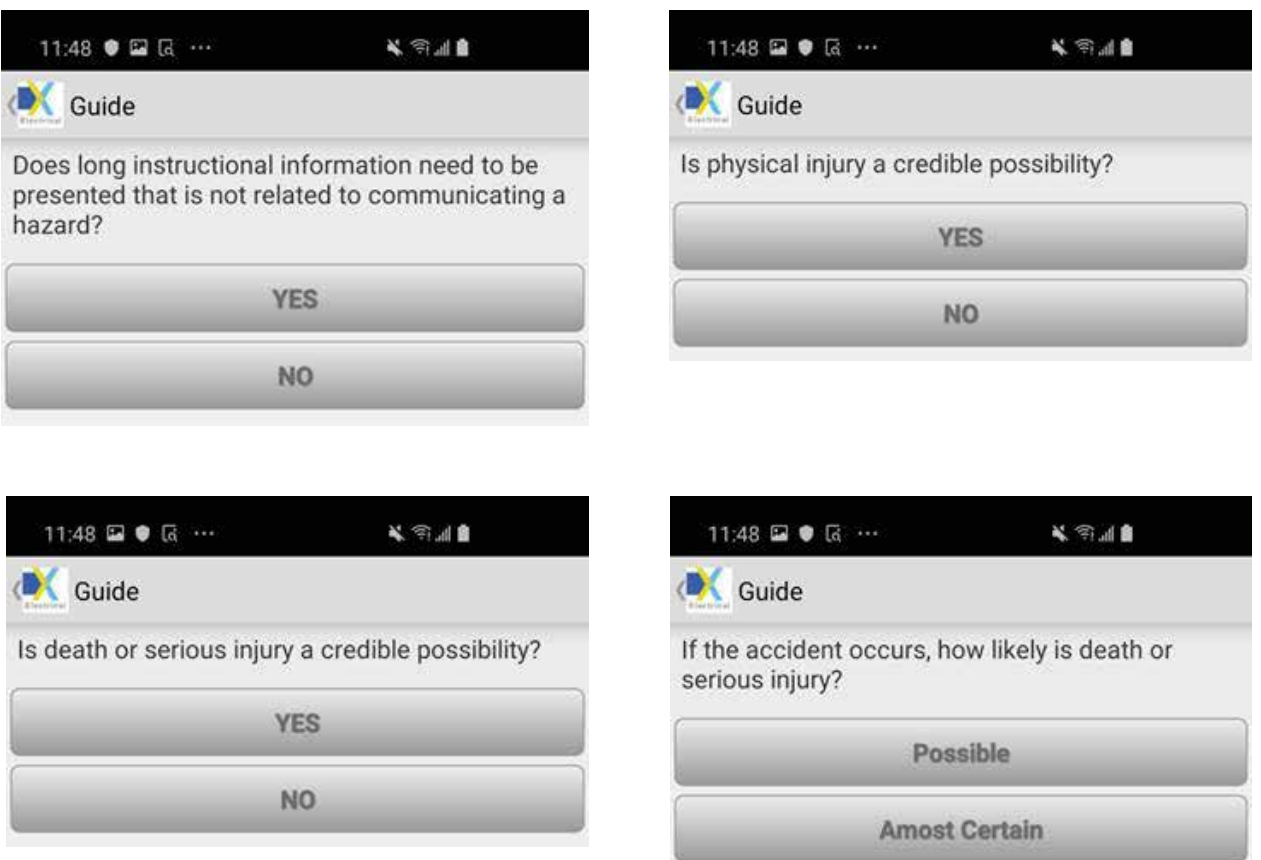

2. At the end, the app will present an image of the hazard warning level required for your design.

 $-4-$ 

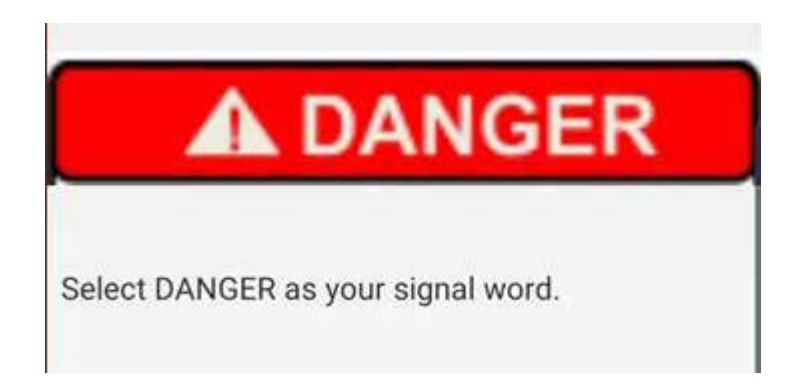

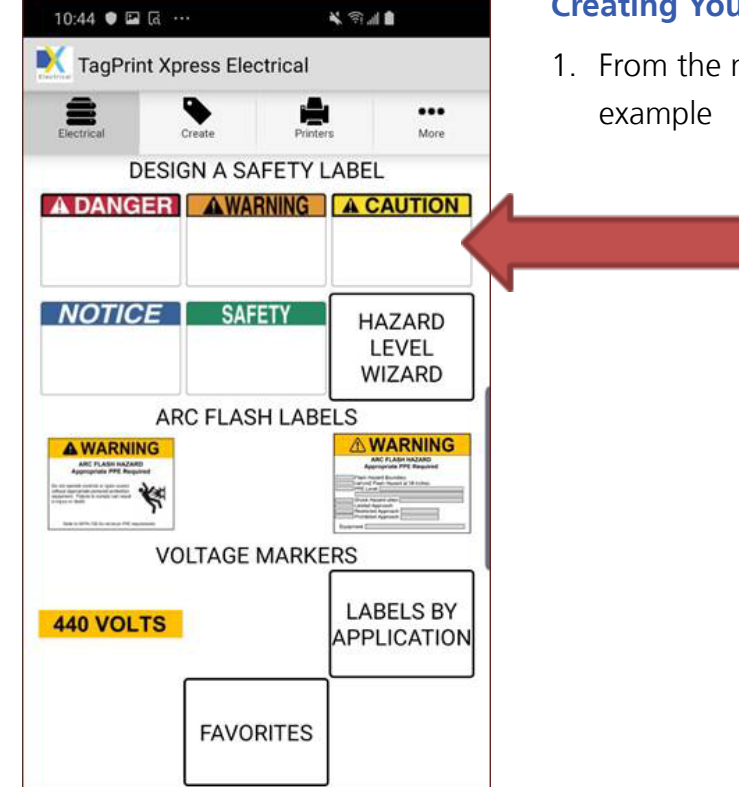

#### **Creating Your Safety Label**

1. From the main menu, select CAUTION as

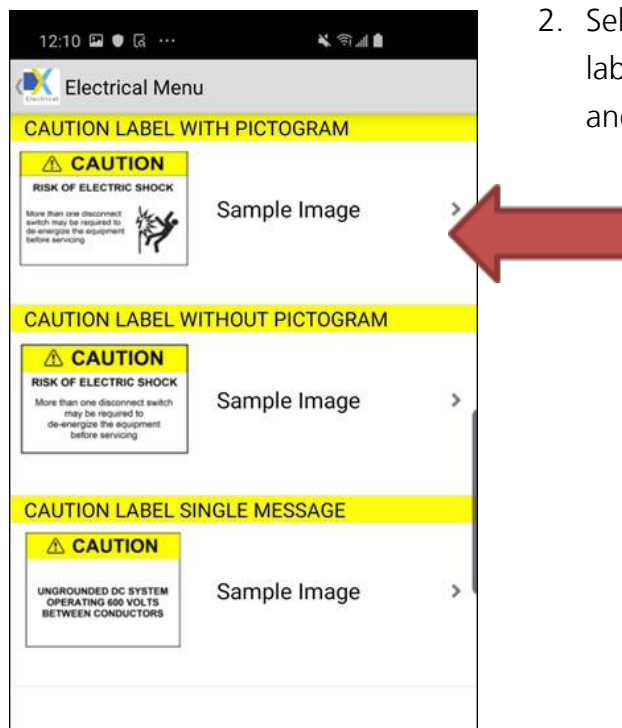

lect from three types of signs. This includes bel with pictogram, label without pictogram d a single message label.

#### www.hellermann.tyton.com | 800.537.1512

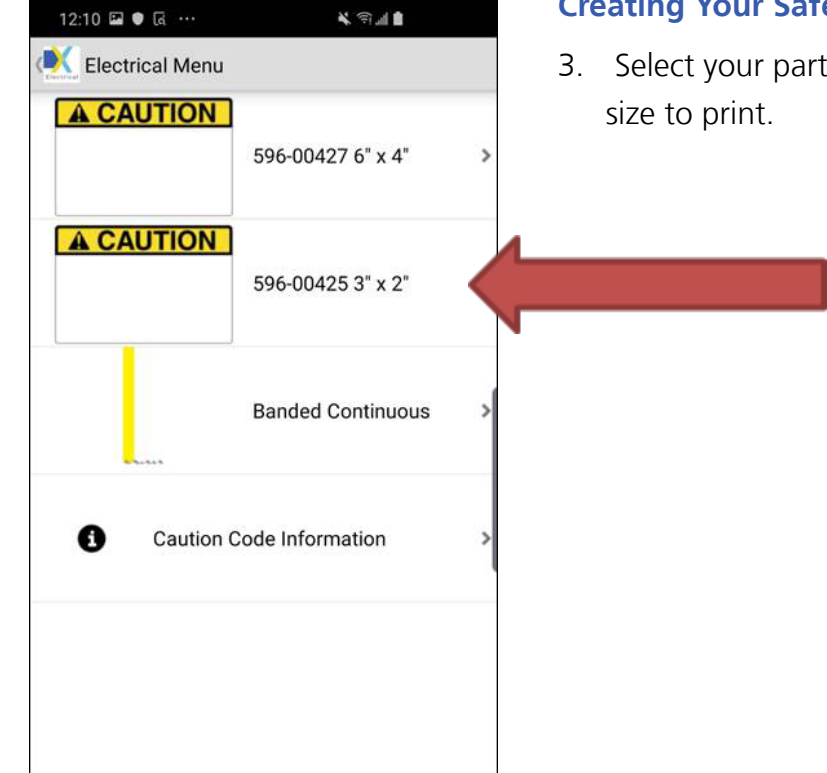

#### **Creating Your Safety Label** *cont.*

3. Select your partially printed part number and

4. Tap to Identify Hazard and tap to Identify How 12:10 国● 区 … 美国画面 to Avoid the Hazard.Designer **A CAUTION** Identify Hazard Tap to add<br>Image Identify How to Avoid the<br>Hazard Here Part Number 596-00425 **Send To Email Send to Printer Add to Favorites** 

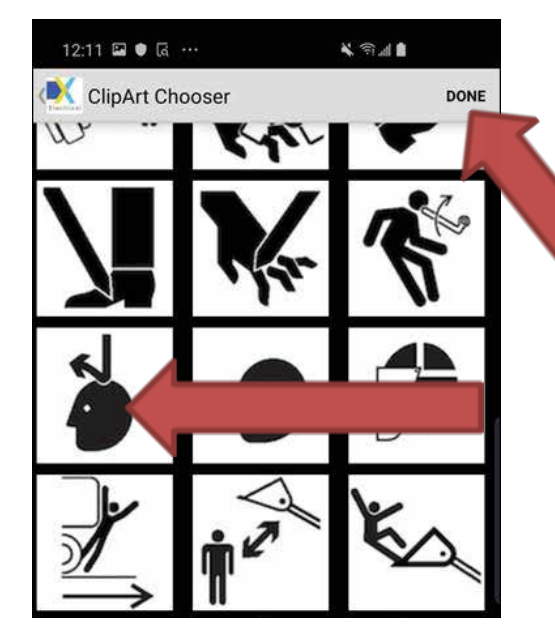

#### **Creating Your Safety Label** *cont.*

5. Select the image that best represents your hazard. Tap image and then tap DONE.

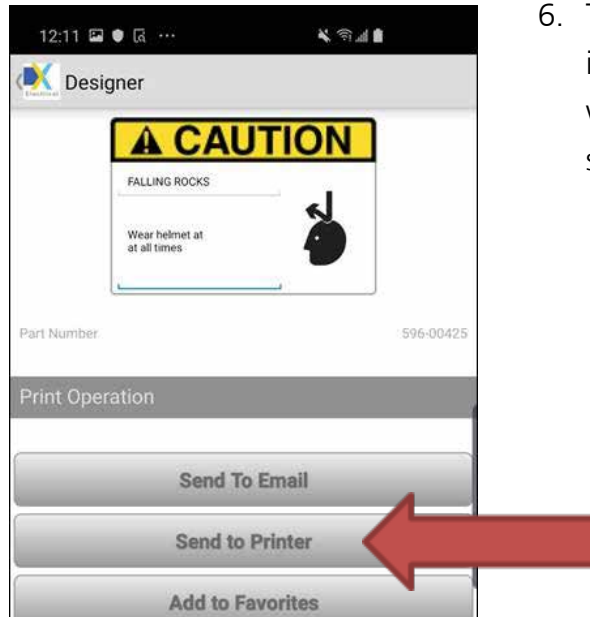

The text cannot be scaled when editing, which is intentional. However, when printed, the app will automatically optimize and size the print so that it meets all ANSI requirements.

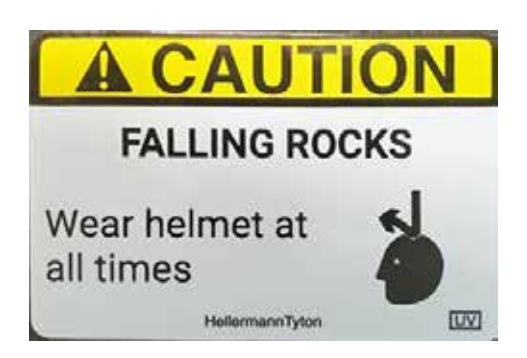

The label will print as shown.

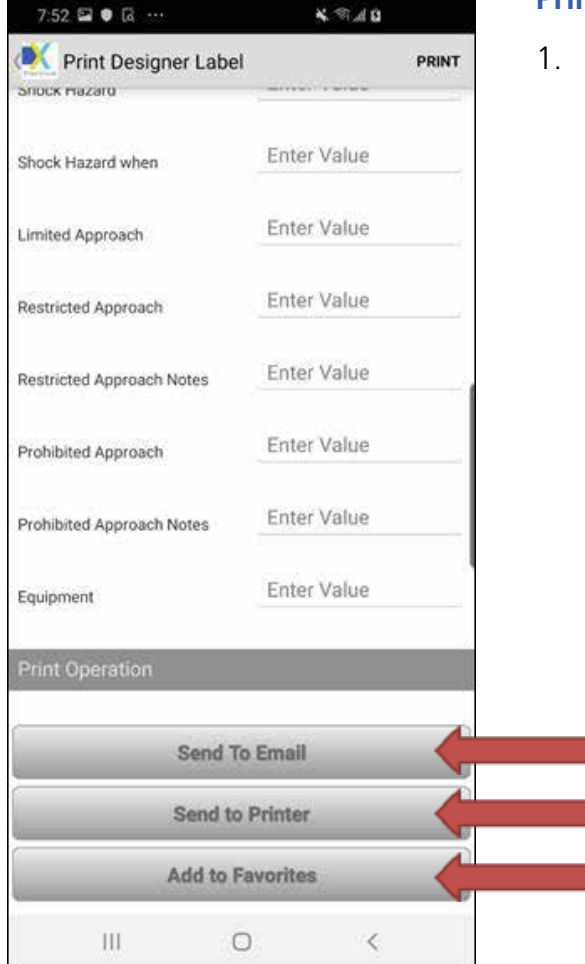

### **Printing Labels**

Choose an option to process the file: Send to Email, Send to Printer or Add to Favorites.

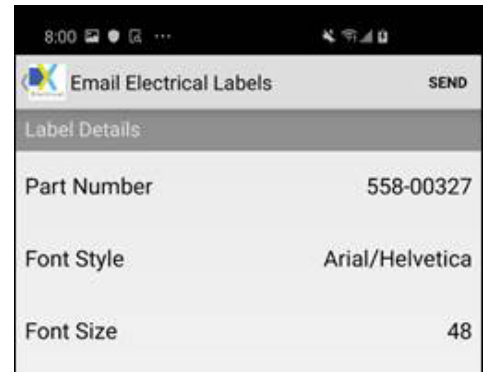

File

#### **Printing Labels** *cont.*

2. **Option 1: Send to Email.** The first screen shows the part number, font style and size and the associated file or image name. This allows the label to be recreated in TagPrint Pro if necessary for printing. Tap SEND and select the method of file transfer – in this case, email.

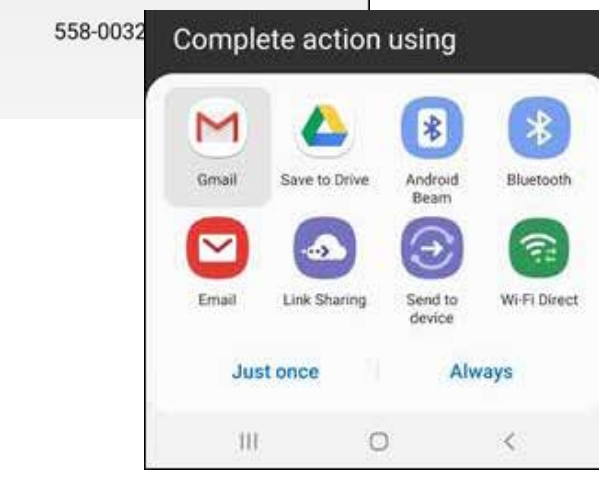

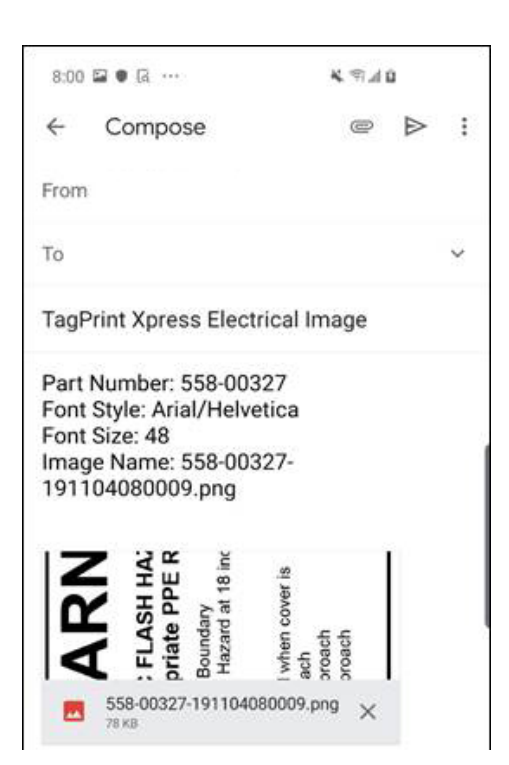

3. Enter an email address and send the file.

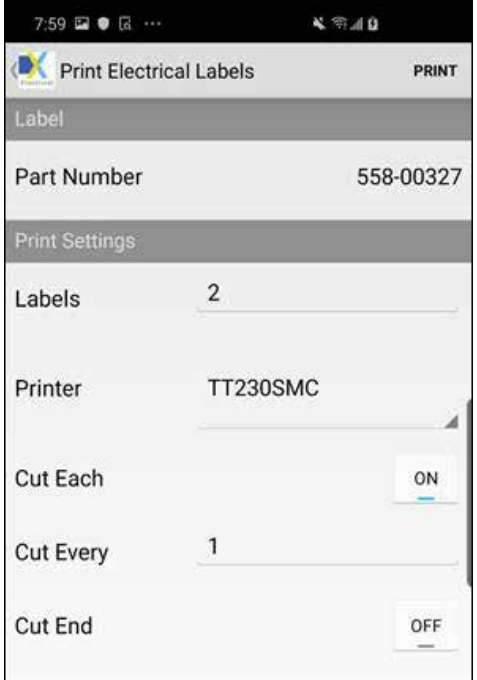

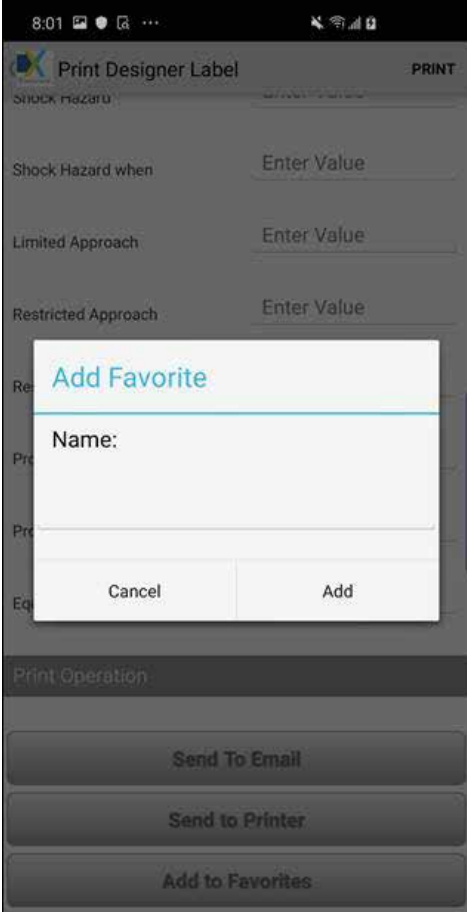

#### **Printing Labels** *cont.*

4. **Option 2: Send Label to Printer.** Select number of labels, if you wish to cut and how often to cut (cut every label = "1," every 2 labels = "2"). Select printer. Finally, tap PRINT.

5. **Option 3: Add to Favorites.** Enter a unique name for the label and tap Add.

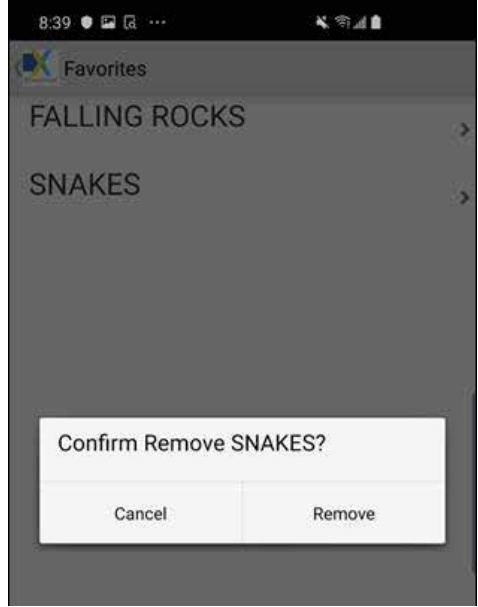

#### **Printing Labels** *cont.*

6. To remove a favorite, tap and hold the favorite name. When the dialog box appears, tap Remove.

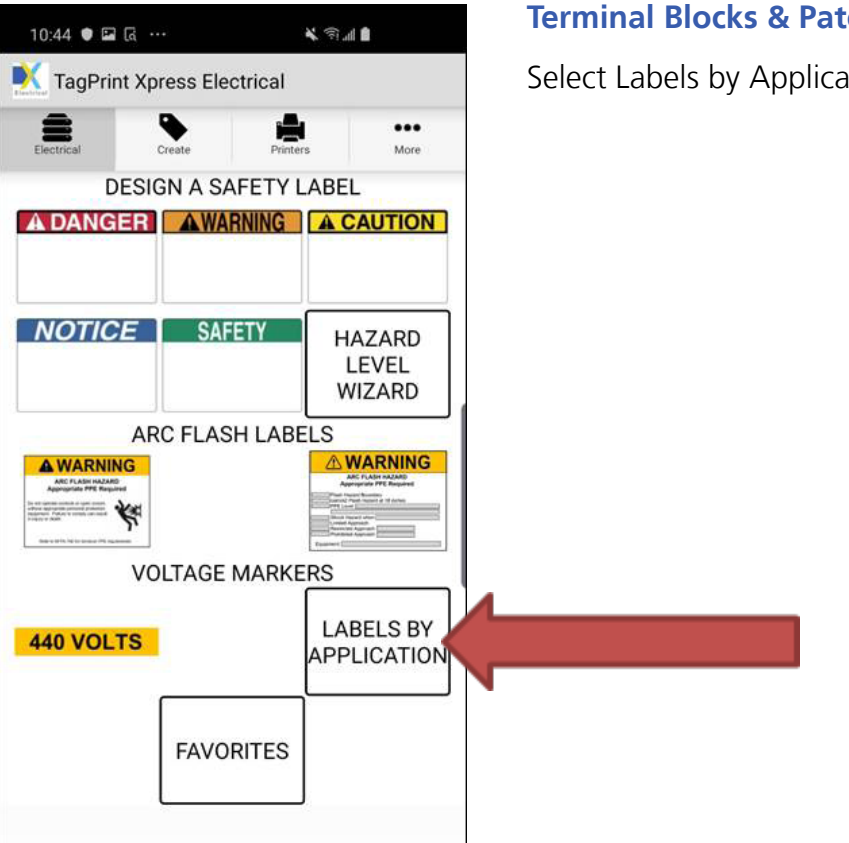

#### **Ch Panels**

ition.

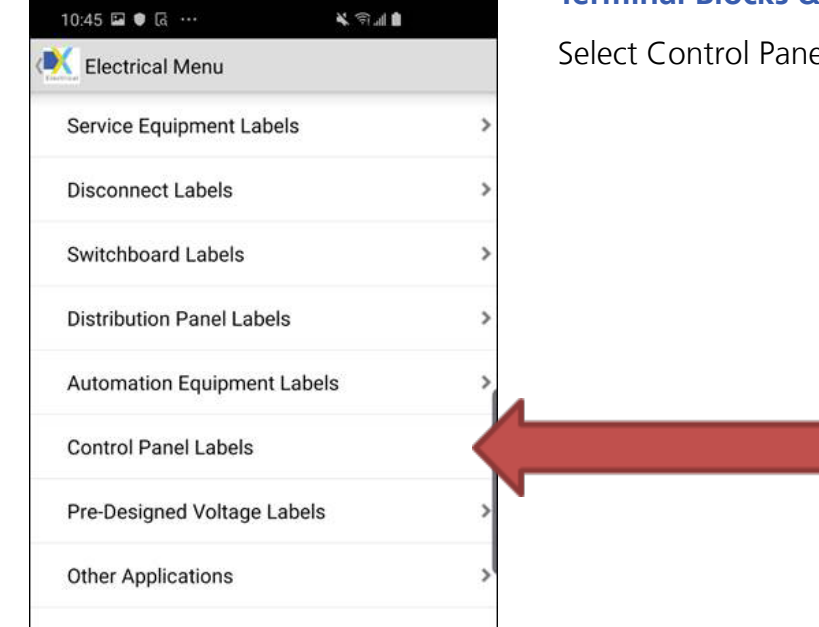

#### **Terminal Blocks & Patch Panels** *cont.*

Select Control Panel Labels.

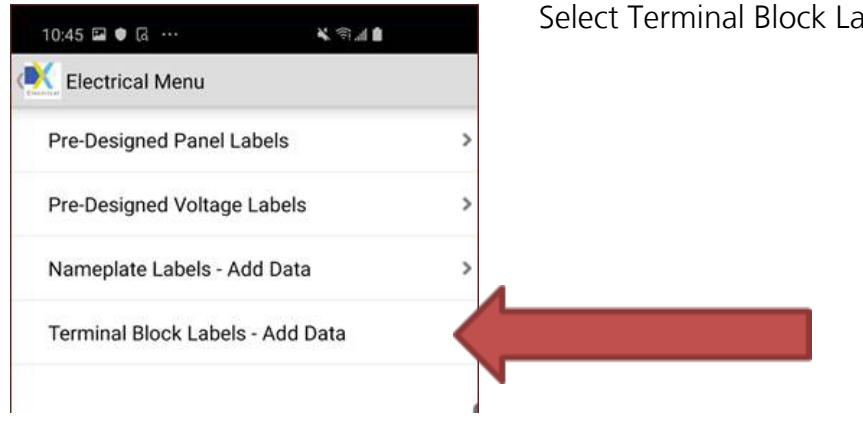

#### Select Terminal Block Labels – Add Data.

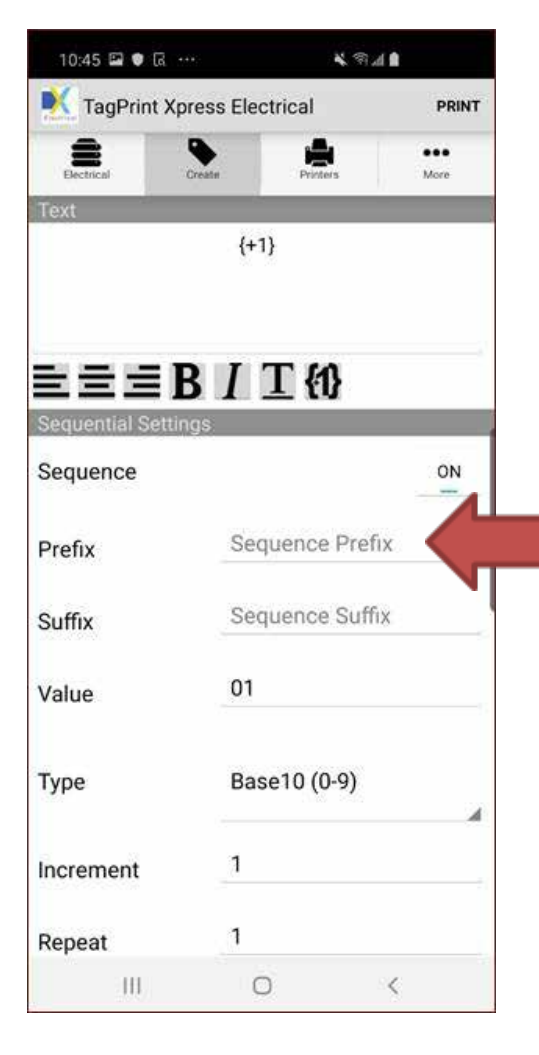

#### **Terminal Blocks & Patch Panels** *cont.*

To print sequenced Terminal Block Labels, simply type in the white space below Text.

For example:  $\{+1\}$  means it will sequentially print out as, 1, 2, 3, 4, etc. You could also change this to anything you would like, such as,  $\{+a1\}$ ; this would produce a1, a2, a3, a4, etc.

You can also adjust label spacing and other values in this screen like font size and sequence type.

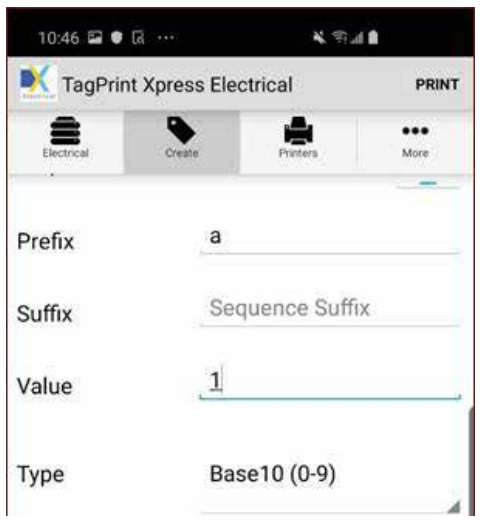

Select PRINT when ready. You can reverse the print by printing the largest number first, for use in Data Centers and Patch Panels, or leave as is for terminal block marking.

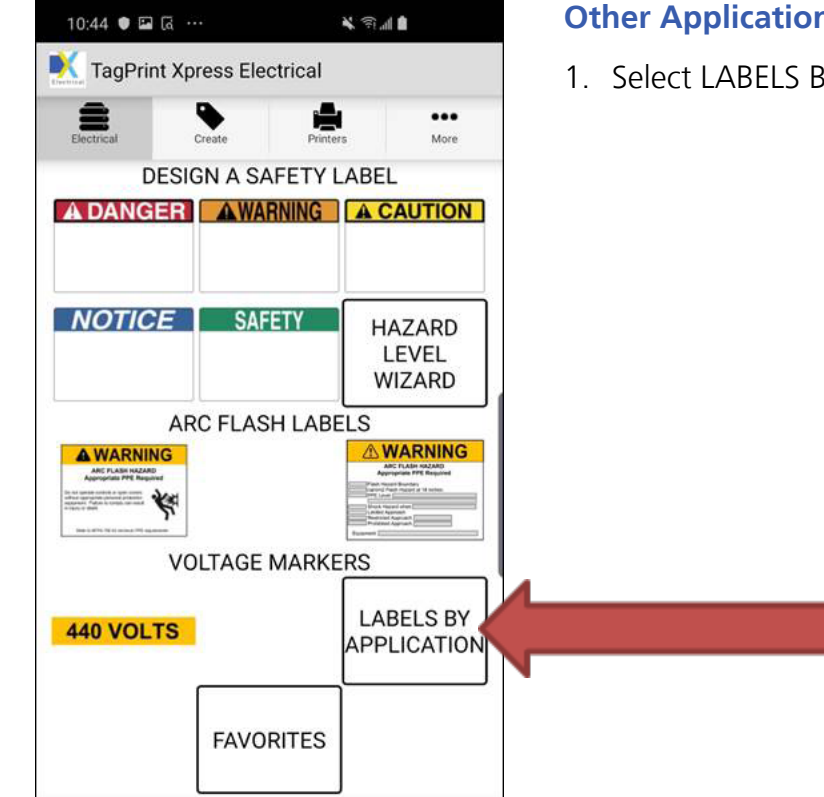

#### **Other Applications**

1. Select LABELS BY APPLICATION

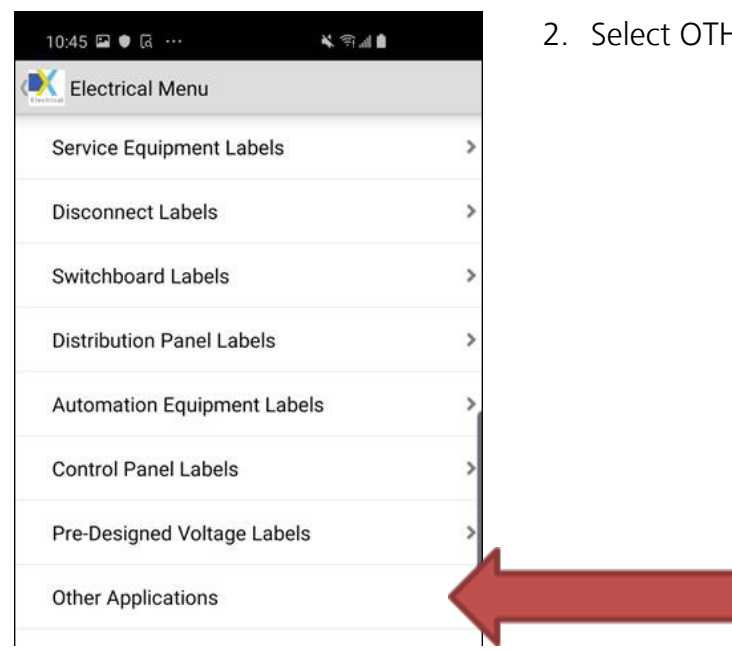

**HER APPLICATIONS.** 

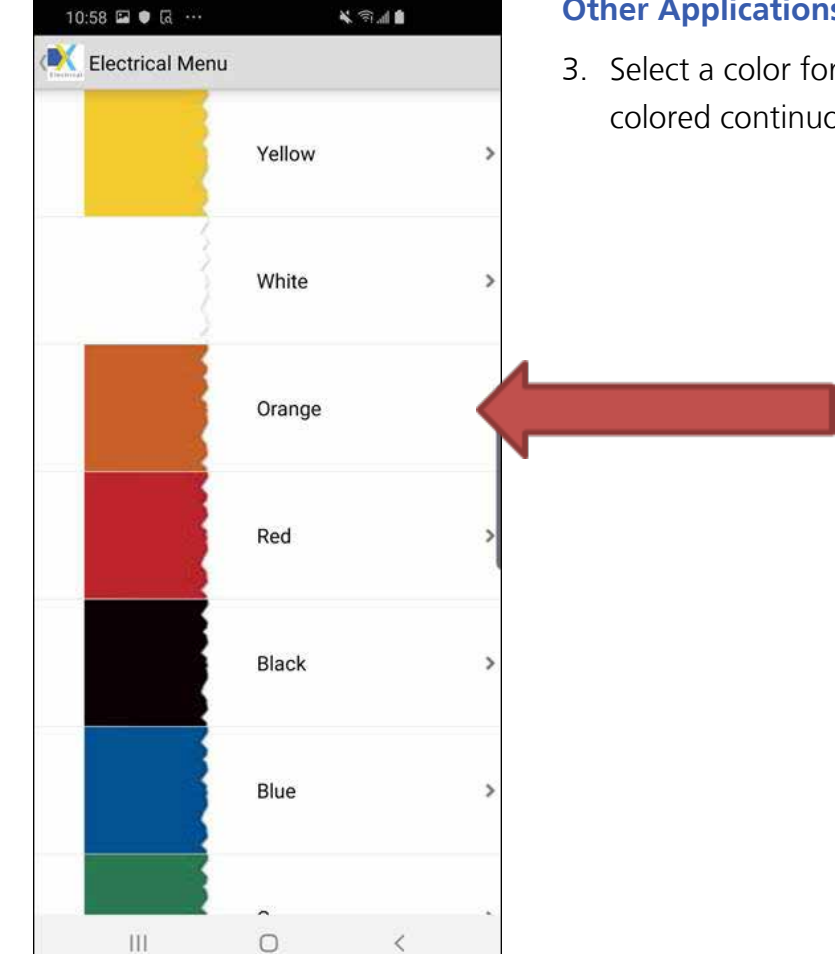

#### **Other Applications** *cont.*

3. Select a color for your HellermannTyton solidcolored continuous label stock.

4. Select the width or part number of the 10:58 国●區 … 美国通量 continuous stock. The default is 1", 2" or 3" Electrical Menu wide by 3" long, but this can be changed.558-00336 1" x 3" 558-00337 2" x 3"  $\mathbf{r}$ 558-00338 3" x 4"

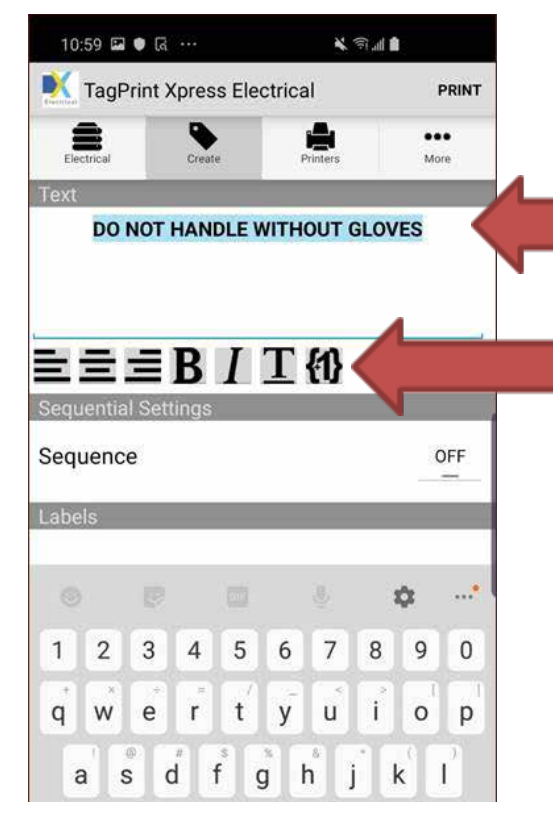

#### **Other Applications** *cont.*

5. Enter the text required for this custom label. You can also highlight the text to change to bold, italic or increment. The default distance is 3" long but can be changed here. Material is 1" continuous by default but can be changed by expanding the box to see other options. When ready, select PRINT.

- 11:00 ● 园 … 美国画 TagPrint Xpress Electrical PRINT A 畫 ... More Labels Mode **User Entered Distance** 5 Distance 0.125 Gap Continuous 1" Material Font Sans **Font Size** 48 **Print Settings**
- 6. In the example below, distance has been changed to 5". Material is Continuous 1" by default but can be changed by tapping the field to see other options. When ready, select PRINT.

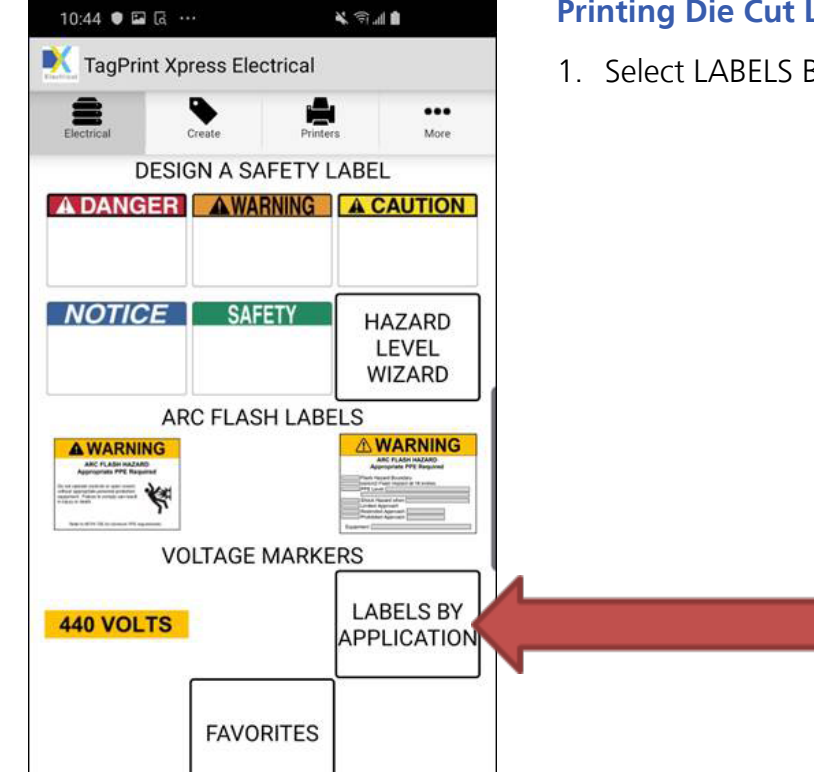

#### **Printing Die Cut Labels**

1. Select LABELS BY APPLICATION.

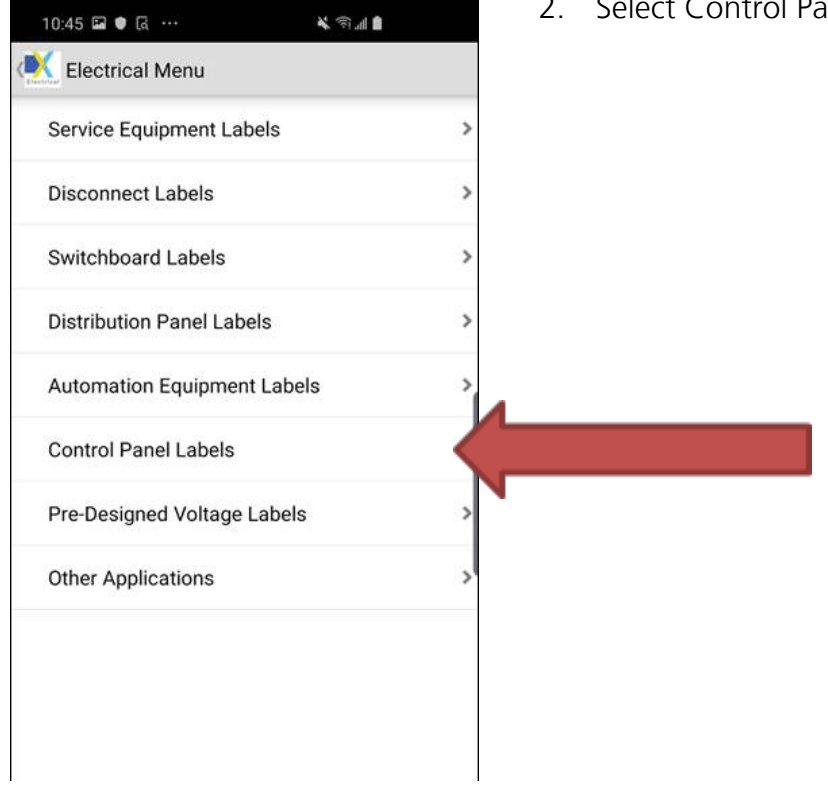

Panel Labels as example.

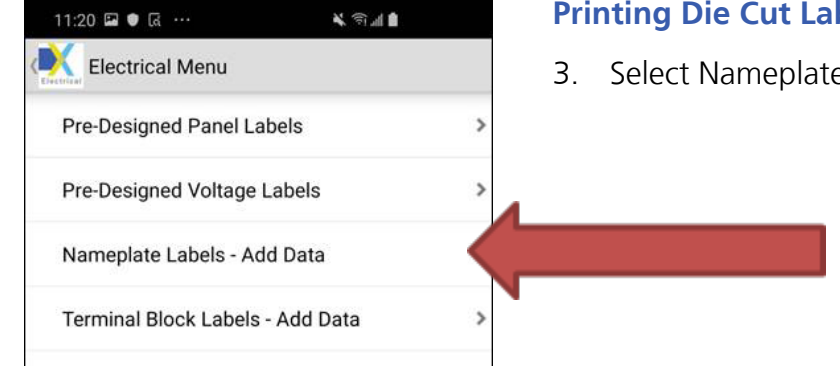

#### **Printing Die Cut Labels** *cont.*

3. Select Nameplate Labels – Add Data.

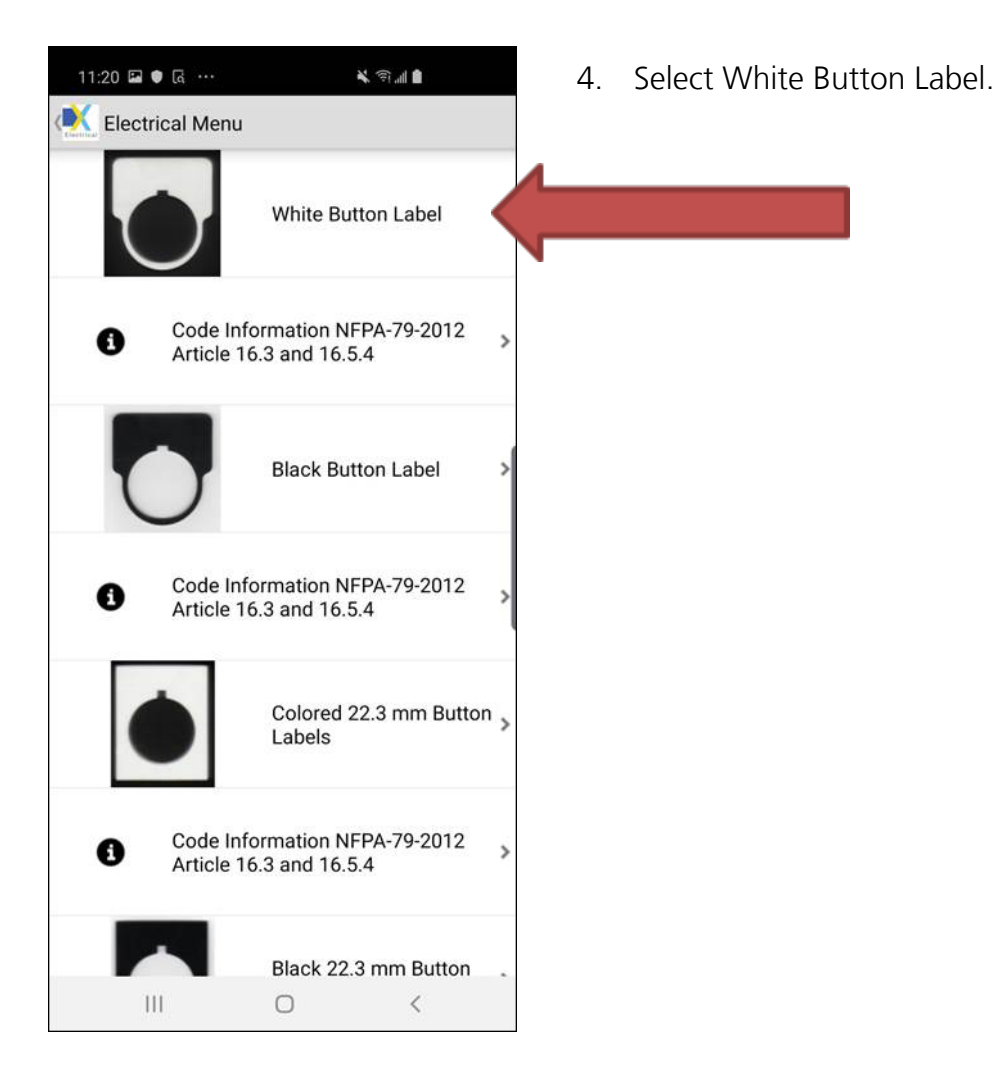

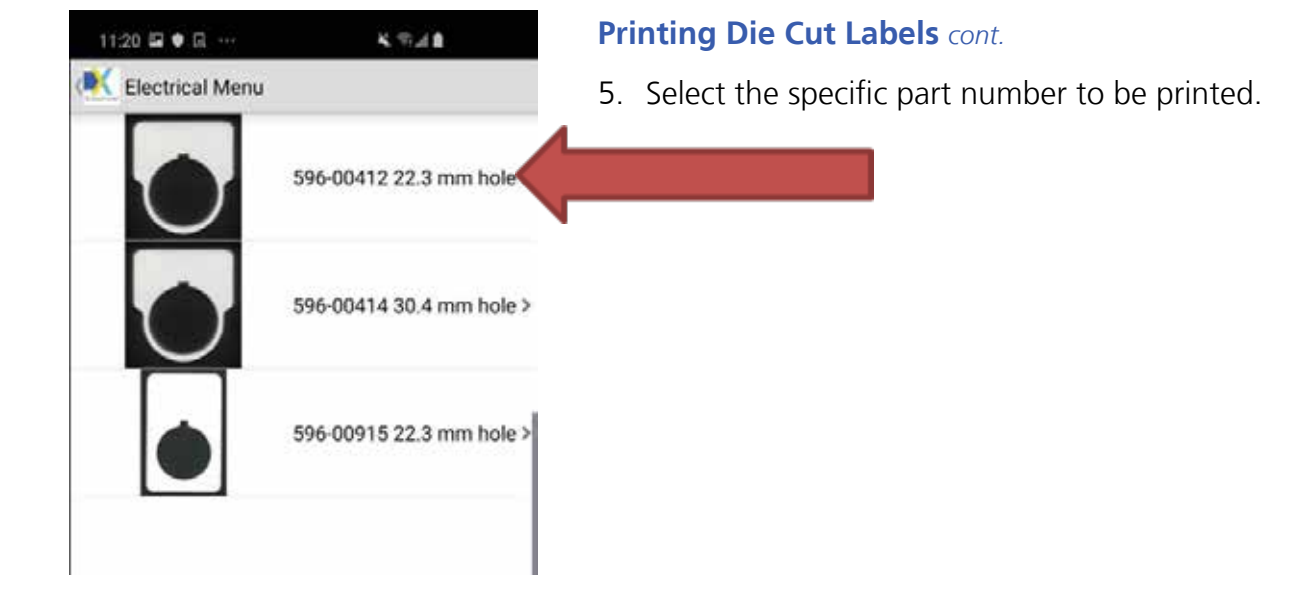

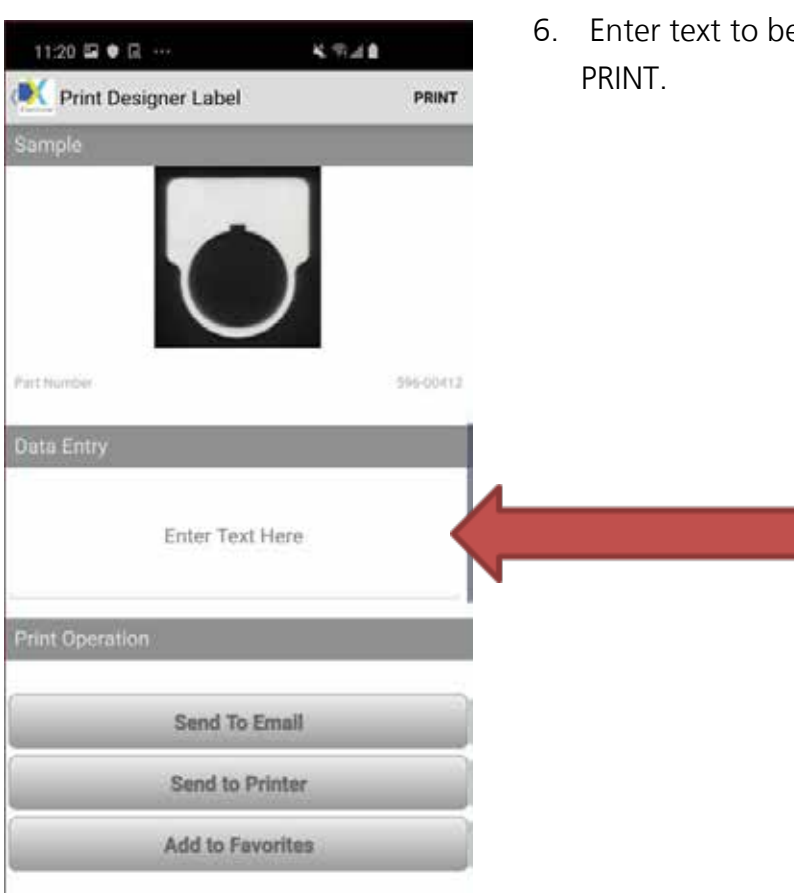

6. Enter text to be printed on the label and select

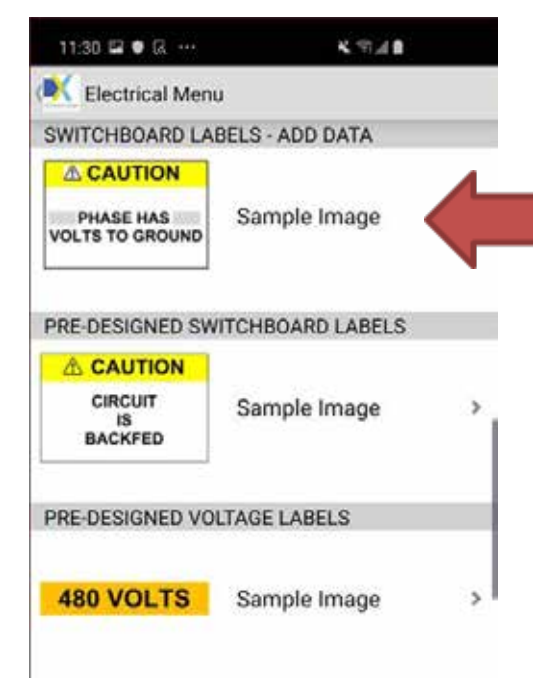

#### **Adding Variable Data to Partially Printed Labels**

1. From the Main Menu, select LABELS BY APPLICATION, then Switchboard Labels

Select Switchboard Labels – Add Data.

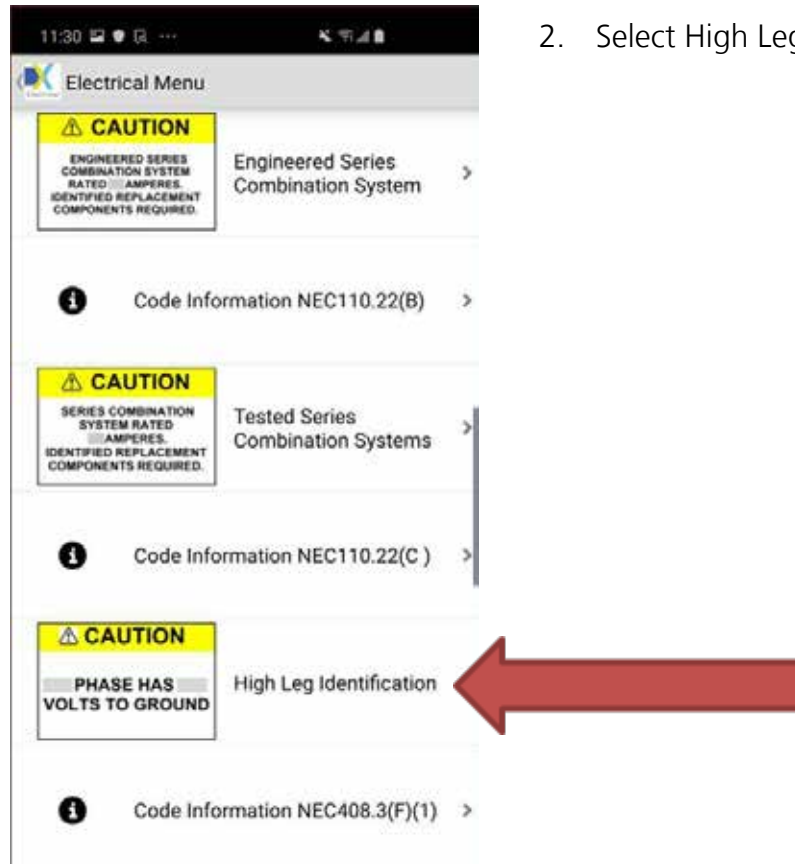

2. Select High Leg Identification as example:

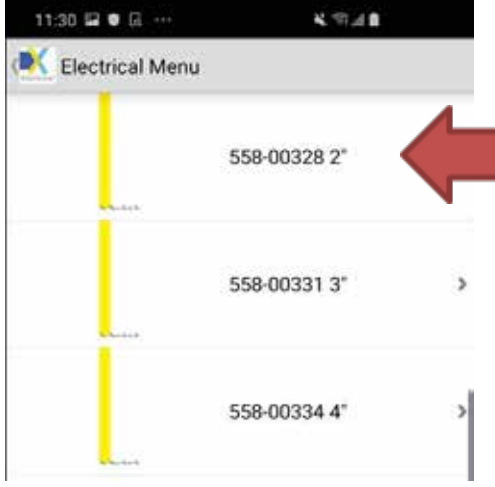

#### **Adding Variable Data to Partially Printed Labels** *cont.*

3. Select the width of the media or part number to be printed.

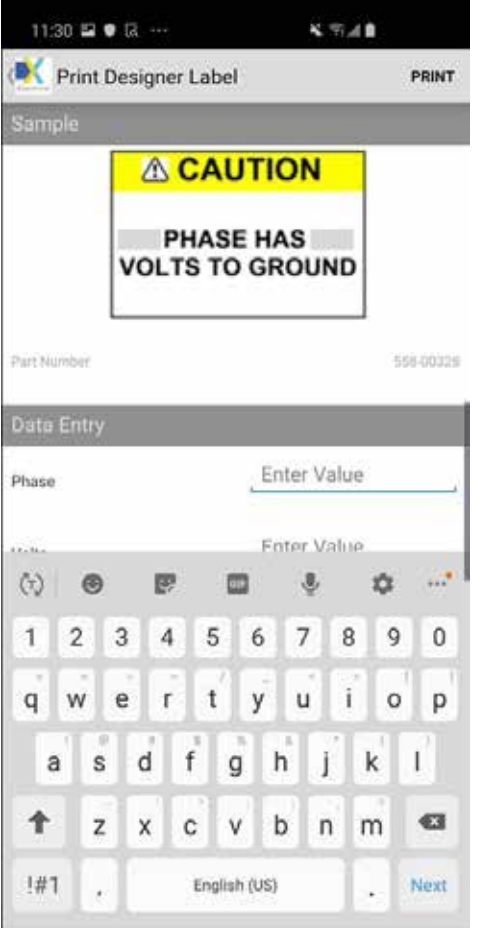

4. Then enter your Phase and Voltage values and select PRINT.

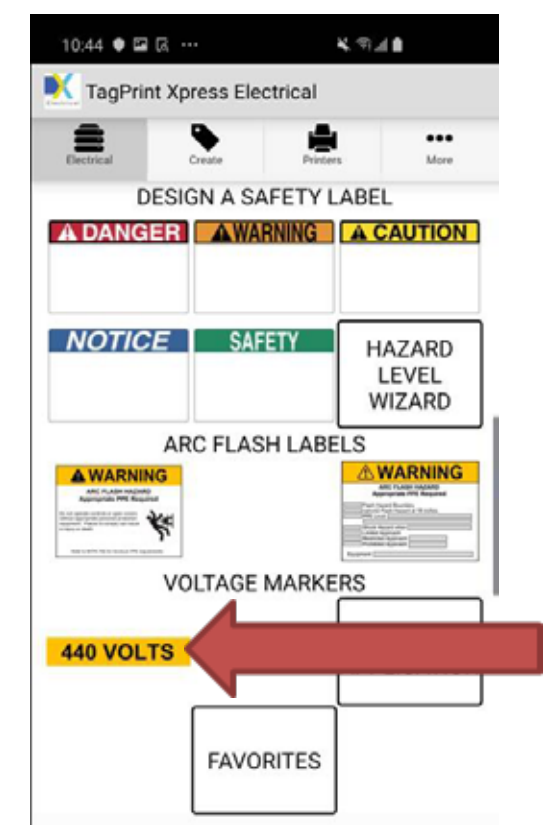

#### **Printing Predesigned Labels**

1. From the Main Menu, select VOLTAGE MARKERS as example.

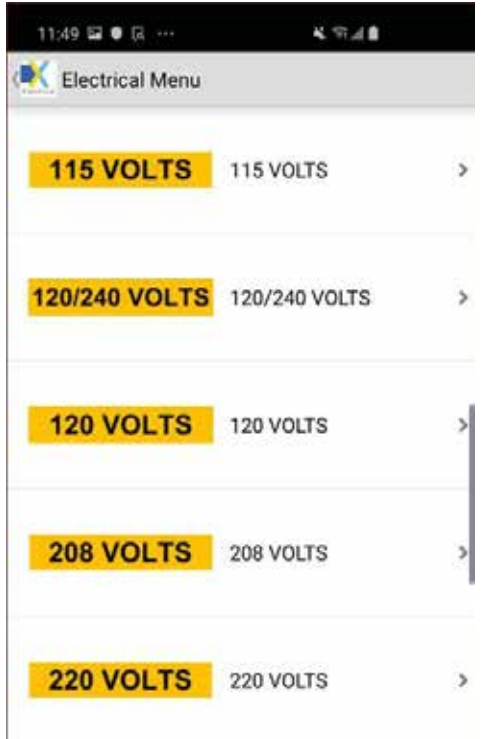

2. Select the voltage marker that is needed.

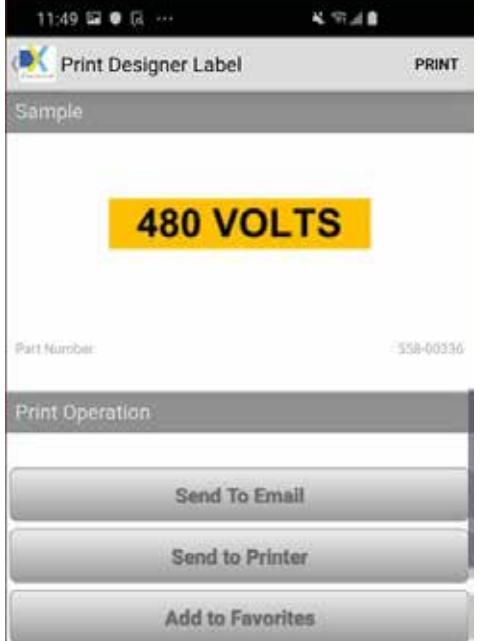

#### **Printing Predesigned Labels** *cont.*

3. Make sure correct stock is loaded in the printer and select PRINT.